## **Resizing using FastStone Image Viewer**

## **NOTE:** You can download the FastStone Image Viewer for free at <http://www.faststone.org/download.htm>

- 1. Select the files you wish to resize. Here I have two images I wish to resize, one portrait and one landscape.
- 2. Select the first image to resize. Here I have selected the portrait photo.

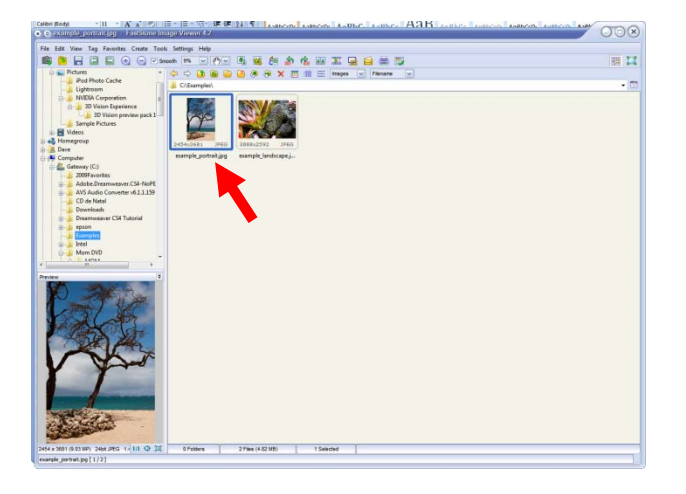

3. Now press ctrl-R on your keyboard and the window below will appear. Make sure that "Pixels" is selected

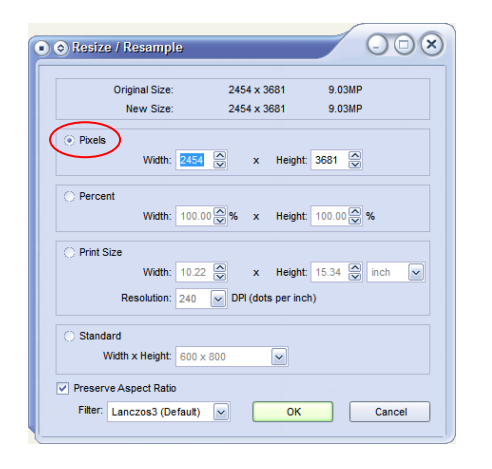

4. Since this is a portrait oriented photo I will go to the height (vertical) dimension and change it to 1024 pixels. The width (horizontal) dimension will automatically follow as long as you have the checkbox at the bottom selected that says "Preserve Aspect Ratio".

5. Your window should look like the image below. Select the OK button at the bottom of the window to accept these changes.

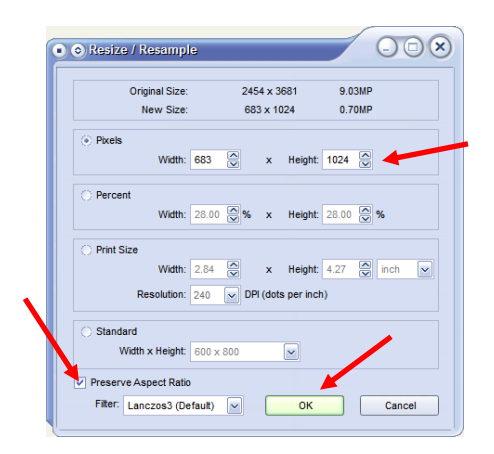

6. Now press ctrl-S on the keyboard and the below window will appear. Enter your image name in the proper format of first\_lastname.jpg and select the save button. Make sure you name the file different than the original so you do not overwrite your original image file.

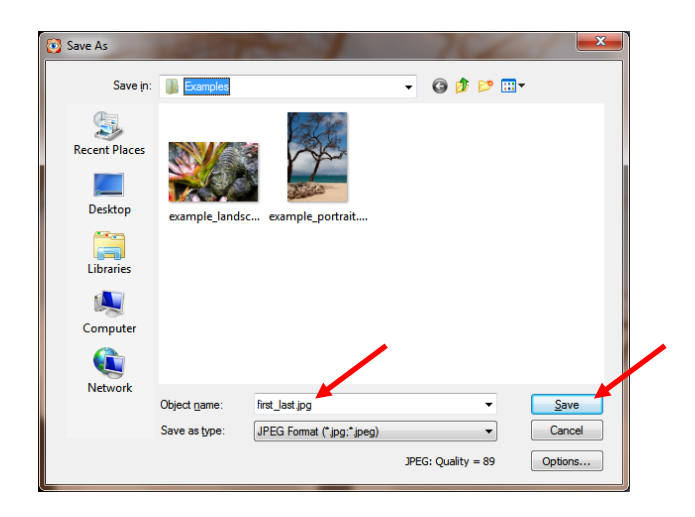

7. You should now see your resized image as well as your original images. If you hover your mouse cursor over the image you will be able to see that this image is less than 1 MB in size. If it is not, you may want to go over the above steps again to ensure you didn't miss a step.

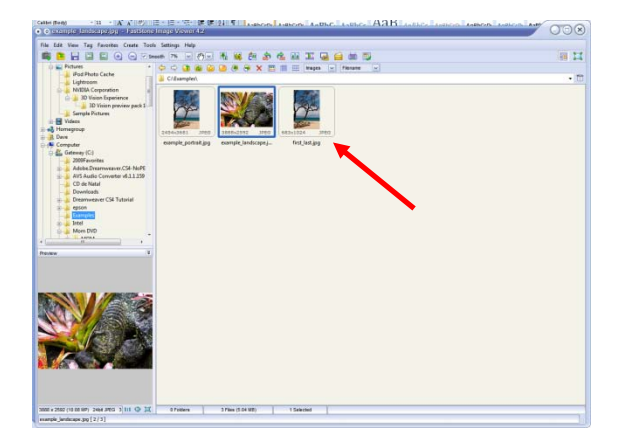

8. The process for resizing a landscape oriented image is much the same as for a portrait oriented image except you will set the width dimension to 1024 pixels rather than the height dimension as seen in the image below.

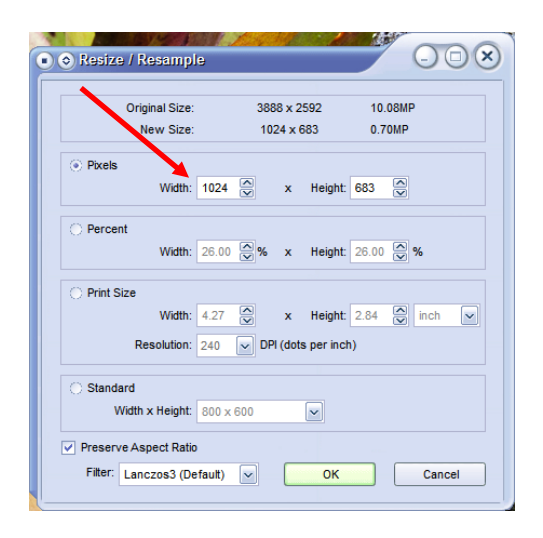

9. Once you have set these dimensions you will select the OK button and follow the procedure outlined in step 6. That's all there is to it!

## **Resizing using Photoshop Elements**

## **Select Image>Resize>Image Size**

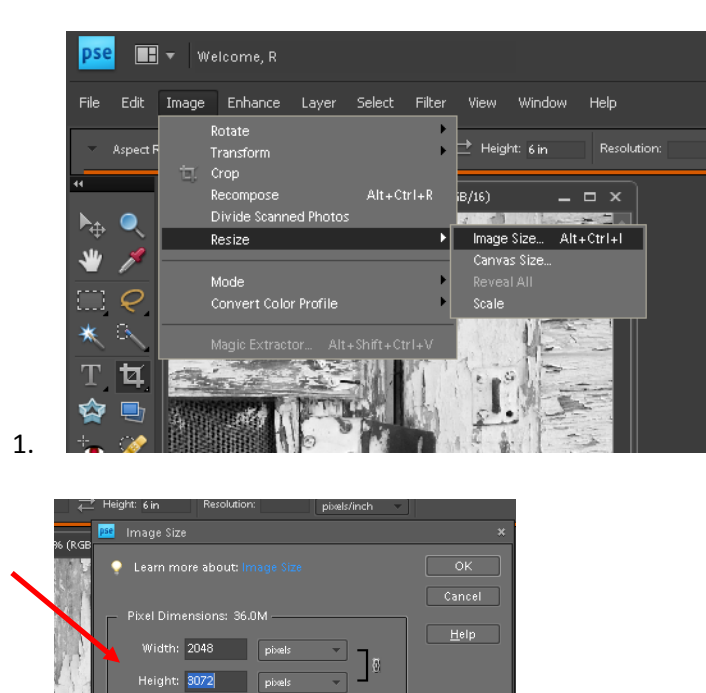

┓

Change the largest pixel dimension to 1024 , in this case change 3072 to 1024. the 2048(width) dimension will change proportionally IF YOU HAVE 'Constrain Proportions' checked as above.

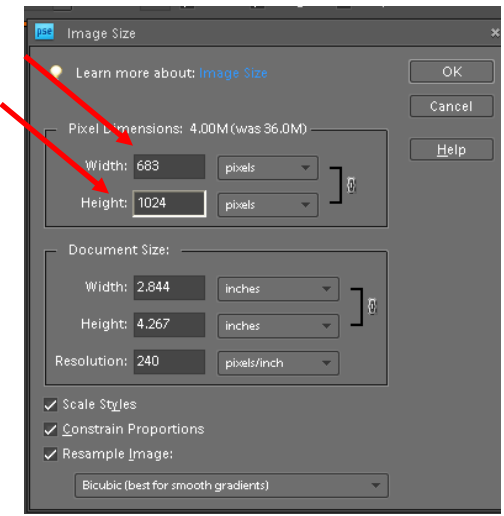

Height: 3072 pixels nt Size:

 $\checkmark$  Scale Styles √ <u>C</u>onstrain Propor<br>√ Resample <u>I</u>mage:

8.533 inches Height: 12.8 inches Resolution: 240 pixels/in

3.Save the re-sized image.

2.